# **COMPAQ**

**Multi-monitor Support for the Matrox Millennium II Graphics Controller**

**TechNote** 

**First Edition (May 1998) Part Number ECG047/0598 Compaq Computer Corporation**

### **Notice**

The information in this publication is subject to change without notice.

COMPAQ COMPUTER CORPORATION SHALL NOT BE LIABLE FOR TECHNICAL OR EDITORIAL ERRORS OR OMISSIONS CONTAINED HEREIN, NOR FOR INCIDENTAL OR CONSEQUENTIAL DAMAGES RESULTING FROM THE FURNISHING, PERFORMANCE, OR USE OF THIS MATERIAL. THIS INFORMATION IS PROVIDED "AS IS" AND COMPAQ COMPUTER CORPORATION DISCLAIMS ANY WARRANTIES, EXPRESS, IMPLIED OR STATUTORY AND EXPRESSLY DISCLAIMS THE IMPLIED WARRANTIES OF MERCHANTABILITY, FITNESS FOR PARTICULAR PURPOSE, GOOD TITLE AND AGAINST INFRINGEMENT.

This publication contains information protected by copyright. No part of this publication may be photocopied or reproduced in any form without prior written consent from Compaq Computer Corporation.

 1998 Compaq Computer Corporation. All rights reserved. Printed in the U.S.A.

The software described in this guide is furnished under a license agreement or nondisclosure agreement. The software may be used or copied only in accordance with the terms of the agreement.

Compaq, registered United States Patent and Trademark Office.

Microsoft, MS-DOS, Windows, and Windows NT are registered trademarks of Microsoft Corporation.

Other product names mentioned herein may be trademarks and/or registered trademarks of their respective companies.

Multi-monitor Support for the Matrox Millennium II Graphics Controllers

First Edition (May 1998) Part Number ECG047/0598

# **Contents**

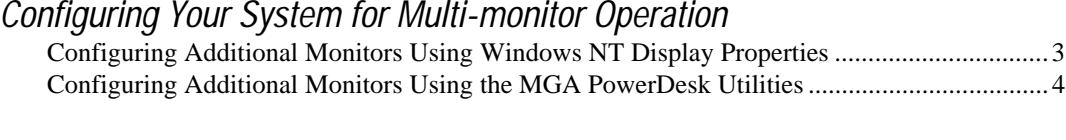

Getting Help

.

## **Configuring Your System for Multi-monitor Operation**

This document provides instructions to configure a Compaq Professional Workstation as a multi-monitor desktop. A multi-monitor desktop includes the display areas of more than one monitor. You can use a multi-monitor desktop only if you have more than one Matrox Millennium II graphics controller installed in your system. Matrox Millennium II graphics controllers offer multimonitor support for Microsoft Windows NT 3.51 and 4.0 only.

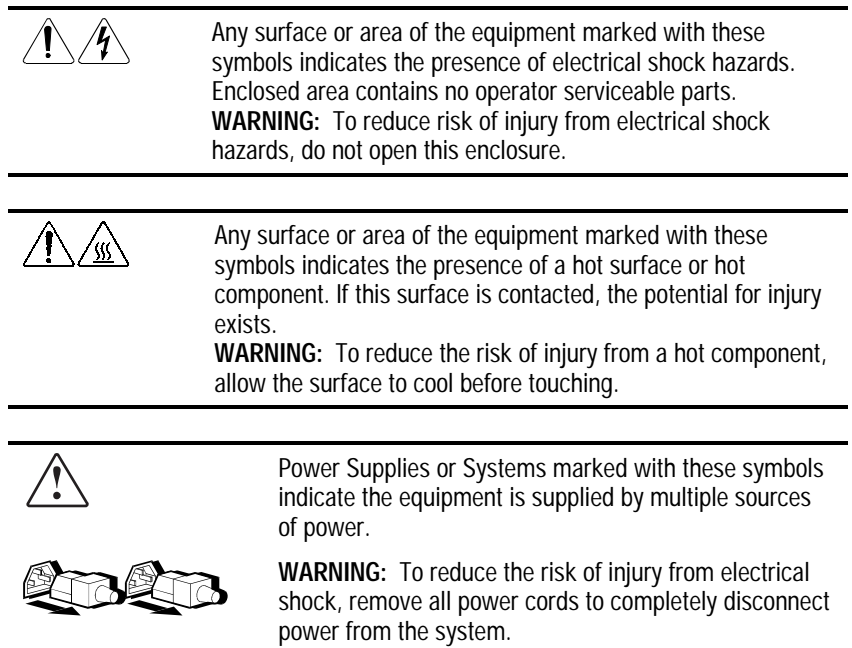

#### **2** Configuring Your System for Multi-monitor Operation

**NOTE**: In a multiple-board configuration, all boards must run with the same resolution, pixel depth (number of colors), and video memory. The VGA-enabled board will drive the top-left monitor.

**IMPORTANT:** Before installing additional Millennium II graphics controllers, be sure that the appropriate driver is installed for Microsoft Windows NT for Workstations, and that the primary Millennium II graphics controller is installed in a PCI slot. Installing the driver before installing additional controllers and monitors makes configuring easier.

**NOTE**: When installing additional controllers, you do not need to re-install the driver software. However, if you have different driver versions, Compaq recommends that you install the latest drivers in order to take advantage of any system enhancements.

- 1. Turn off the computer, remove the cover, and locate the unused PCI slots.
- 2. Install the additional graphics controllers securely into PCI slots. Replace the cover, and connect the additional monitors to the 15-pin connectors of the newly installed controllers.
- 3. Turn on the additional monitors.
- 4. Turn on the computer. During system boot, the Power-On-Self-Test (POST) messages will be displayed on a single monitor; all other monitors will remain dark.
- 5. When the Windows NT operating system is up and running on the first monitor, you can configure the additional monitors by using the Windows NT Display Properties utility or by using the MGA PowerDesk utilities.

## **Configuring Additional Monitors Using Windows NT Display Properties**

- 1. From the Control Panel, double-click the Display icon. This displays the Windows NT Display Properties dialog box. In Windows NT 4.0, click the Settings property sheet.
- 2. Move the Desktop Area slider with the left mouse button or click List All Modes, and observe the resolutions that are offered.

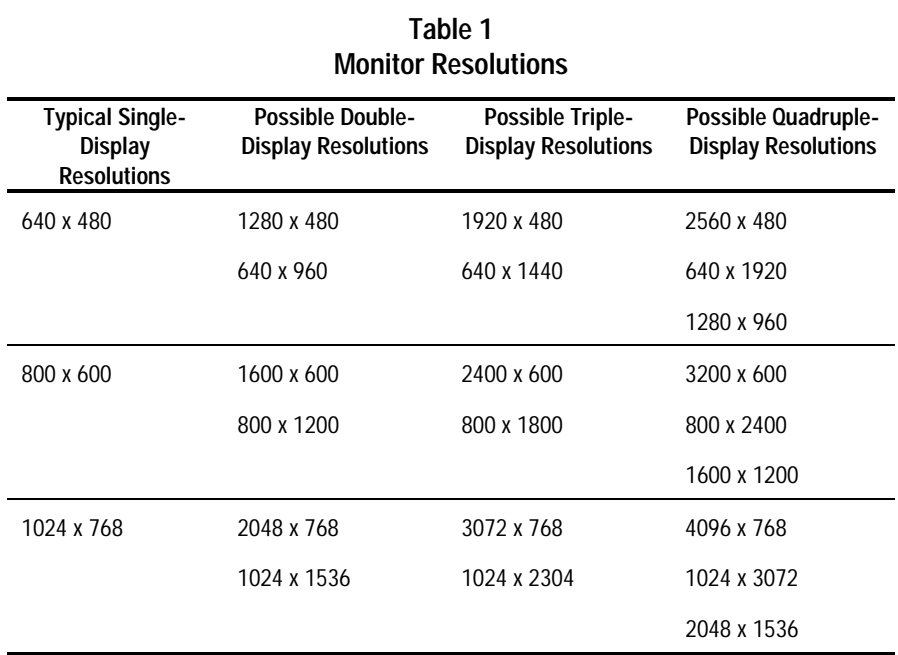

Multi-monitor Support for the Matrox Millennium II Graphics Controller

- **4** Configuring Your System for Multi-monitor Operation
	- 3. Select a multi-monitor resolution and click Test. Some monitors may not warm up fast enough to display the test pattern in the 5 seconds allowed by the test. If you do not see all monitors active during the test but you know you are testing a valid configuration, click OK when prompted, "Did you see the test bitmap properly?"

**NOTE**: A multi-monitor resolution is a multiple of a resolution that a single Millennium II can support. For example, the Millennium II supports 1024 x 768 so the dual-monitor configuration would be 2048 x 768 or 1024 x 1536.

4. Click OK or Apply to change to the new multi-monitor resolution. You might have to restart the computer for the new settings to take effect.

### **Configuring Additional Monitors Using the MGA PowerDesk Utilities**

In addition to allowing you to configure multiple monitors, the MGA PowerDesk utilities allow you to check that the system properly recognizes each controller and monitor, graphically preview multi-monitor configurations (for example, side-by-side or stacked), and provide some control over the multi-monitor desktop.

- 1. Do one of the following:
	- a. For Windows NT 4.0, click the right mouse button on the Windows NT desktop background, and select MGA Display Properties.
	- b. For Windows NT 3.51, double-click the Control Panel (in the Main program group); then double-click the MGA Panel icon.
- 2. Select the Information property sheet to view information on each controller
- 3. Select the Monitor property sheet to view and change settings for the monitor attached to each controller.

**NOTE**: Steps 4 and 5 apply only to Windows NT 4.0. To further configure additonal monitors using Windows NT 3.51, close the MGA Display Properties dialog box and refer back to "Configuring Additional Monitors Using the Windows NT Display Properties."

- 4. Select the Settings property sheet and click the Multi-Display Desktop button. The Multi-Display Desktop button displays two monitors at the bottom of a column of buttons on the left side of the dialog box.
- 5. Move the Desktop Area slider with the left mouse button and watch the Desktop Preview region above the slider as it displays multi-monitor configurations. Select a multi-monitor resolution and click OK or Apply, then click OK again at the prompt: "Windows will now resize your desktop/display. . .," and OK once more to keep the new settings.

## **Getting Help**

If you have a problem and have exhausted the information in this document, you can get further information and other help in the following locations.

For the name of your nearest Compaq Authorized Reseller:

In the United States, call 1-800-345-1518 In Canada, call 1-800-263-5868

For Compaq technical support: In the United States and Canada, call 1-800-386-2172

For Compaq technical support phone numbers outside the United States and Canada, visit the Compaq website.